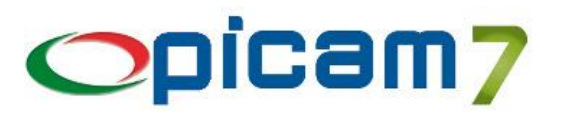

### **1. NORMATIVA**

La legge di bilancio 2018 ha introdotto l'obbligo generalizzato di fatturazione elettronica, a partire dal 01/01/2019, tra soggetti residenti o stabiliti nel territorio dello Stato italiano, sia relativamente alle cessioni e prestazioni di servizi effettuate nei confronti di soggetti passivi (B2B), sia per le operazioni effettuate verso consumatori finali (B2C).

Tale legge, inoltre, ha introdotto la comunicazione mensile transfrontaliera (cosiddetta "Esterometro") per le fatture relative ad operazioni verso o da soggetti non residenti o non stabiliti in Italia.

### **L'Agenzia delle Entrate, con il Provvedimento n. 89757 del 30/04/2018, ha definito le modalità per l'applicazione della Fattura Elettronica, che partirà da gennaio 2019.**

La fattura elettronica è stata inizialmente introdotta nel nostro ordinamento limitatamente alle operazioni verso la Pubblica Amministrazione con il Decreto Ministeriale n. 55 del 5 aprile 2013.

A partire dal 1° gennaio 2017, il formato fatturaPA, utilizzato per la formazione e trasmissione delle fatture elettroniche verso le Pubbliche Amministrazioni, è stato adeguato per permettere anche la fatturazione elettronica tra privati.

La fattura elettronica rientra tra le azioni dell'Agenda Digitale Europea, che punta su questo strumento per incrementare la competitività delle imprese nei diversi stati membri dell'Unione Europea. Il legislatore europeo ha contribuito e continua a contribuire affinché ci sia sempre un maggiore utilizzo della

fatturazione elettronica, non solo nei rapporti con le pubbliche amministrazioni, ma anche tra le aziende.

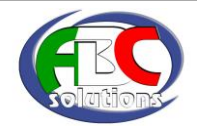

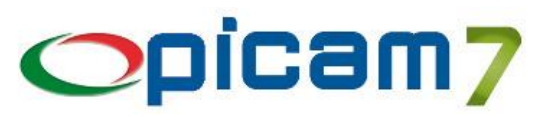

## **2. REGOLE TECNICHE**

La fattura elettronica è intesa come il processo automatizzato di emissione, invio, ricezione ed elaborazione dei dati delle fatture per via elettronica (formato XML).

Il processo di trasmissione delle fatture elettroniche in formato XML avviene attraverso un **Sistema di Interscambio (SdI)**, creato da Sogei e coordinato dall'Agenzia delle Entrate.

La fattura elettronica è trasmessa al SdI dal soggetto obbligato ad emetterla (cedente/prestatore) direttamente o tramite un intermediario.

La fattura elettronica originale è il file XML che viene inviato al SdI. Vi è la facoltà da parte di chi trasmette la fattura elettronica di inviare al ricevente una copia in altro formato (cartaceo, pdf tramite mail, …) che però non ha valore legale, specie in caso di differenze di contenuto con il formato XML.

Sono disponibili dei fogli di stile (sia ministeriali che di terze parti) che permettono di visualizzare la fattura elettronica in formato grafico.

Ciascuna fattura deve riportare obbligatoriamente quanto richiesto dalla legge, informazioni riguardanti il soggetto trasmittente con proprio identificativo fiscale, progressivo di invio e numero di trasmissione.

La legge prescrive espressamente che il soggetto emittente assicuri l'autenticità dell'origine, l'integrità del contenuto e la leggibilità della fattura dal momento della sua emissione fino al termine del periodo di conservazione.

Le amministrazioni pubbliche, destinatarie della fattura, vengono individuate con un codice reperibile nel sito dell'Indice delle Pubbliche Amministrazioni (IPA) (maggiori informazioni su [http://indicepa.gov.it\)](http://indicepa.gov.it/) e non possono accettare dai loro fornitori fatture emesse o trasmesse in forma cartacea e non possono procedere al pagamento sino all'emissione del documento in forma elettronica. La fattura elettronica verso le Pubbliche Amministrazioni deve essere integrata con una **firma elettronica** qualificata o digitale.

L'invio della fattura elettronica B2B e B2C richiede l'indicazione della PEC oppure (per coloro che sono accreditati presso SdI) del Codice SdI.

Per la trasmissione è possibile utilizzare uno dei seguenti canali:

- 1) Posta Elettronica Certificata PEC (è consigliabile utilizzarne una solo per le fatture elettroniche).
- 2) Servizi informatici manuali messi a disposizione dall'agenzia delle entrate.
- 3) Sistemi Web Service.
- 4) Sistemi di trasmissione dati FTP.

Le modalità 1 e 2 NON richiedono processi di accreditamento da parte dell'azienda, occorre però inserire, all'interno della propria area riservata del sito web dell'Agenzia delle Entrate (sezione Fatture e Corrispettivi), l'indirizzo della mail PEC dove si vogliono ricevere le notifiche delle fatture emesse e le fatture di acquisto.

Le modalità 3 e 4 necessitano da parte dell'azienda di un processo di accreditamento certificato dall'Agenzia delle Entrate che richiede l'esistenza all'interno dell'azienda di server ridondanti con particolari caratteristiche, e quindi non percorribile per la maggior parte delle aziende. In alternativa, è possibile utilizzare canali accreditati da terzi che commercializzino il servizio. Ai canali accreditati viene attribuito un "Codice Destinatario" di 7 cifre.

La fattura elettronica viene recapitata dal SdI al destinatario secondo le seguenti modalità:

- 1) Posta Elettronica Certificata PEC.
- 2) Sistemi Web Service.
- 3) Sistemi di trasmissione FTP.

I fornitori, oltre a gestire il loro ciclo di fatturazione in forma esclusivamente elettronica, devono effettuare la **conservazione digitale** nel rispetto delle norme. I cedenti/prestatori e i cessionari/committenti residenti o stabiliti in Italia possono conservare elettronicamente le Fatture Elettroniche trasmesse e ricevute attraverso il SdI, utilizzando il servizio di conservazione elettronica, conforme a quanto previsto dal Codice dell'Amministrazione Digitale, messo a disposizione gratuitamente dall'Agenzia delle Entrate, dopo aver aderito, anche tramite intermediari, all'accordo di servizio pubblicato nell'area riservata del sito web dell'Agenzia delle Entrate (sezione Fatture e Corrispettivi – Fatturazione – Conservazione Dati Fatture).

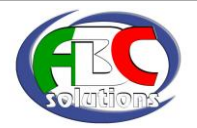

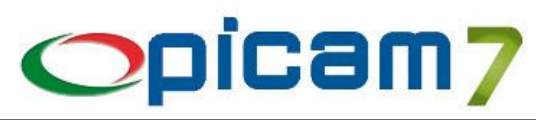

Se la Fattura Elettronica è destinata a un consumatore finale, un soggetto IVA che rientra nei regimi agevolati di vantaggio o forfettario o dell'agricoltura, l'emittente potrà valorizzare solo il campo "Codice Destinatario" con un codice convenzionale (0000000) e la fattura sarà recapitata al destinatario attraverso la messa a disposizione del file nell'area web riservata dell'Agenzia delle Entrate (sezione Fatture e Corrispettivi). L'emittente consegnerà al cliente anche una copia della fattura (non elettronica).

Della stessa semplificazione potrà usufruire anche il cessionario/committente IVA che non si trovi nelle condizioni di poter utilizzare, né direttamente né tramite un intermediario appositamente delegato, i canali standard per la ricezione: troverà le fatture nell'area web riservata dell'Agenzia delle Entrate (sezione Fatture e Corrispettivi).

In base alle scelte del ricevente, gli intermediari potranno o ricevere direttamente dal SdI le fatture elettroniche dei loro clienti o acquisire il duplicato delle fatture elettroniche in formato XML scaricandole dall'area riservata del sito web dell'Agenzia delle Entrate (sezione Fatture e Corrispettivi) del ricevente.

## **3. SERVIZIO WEB DI MESSA A DISPOSIZIONE NELL'AREA AUTENTICATA DEI SERVIZI TELEMATICI**

Il SdI, nei casi in cui non sia stato possibile recapitare la fattura elettronica al soggetto destinatario (ad esempio casella PEC piena o non attiva o indirizzo email errato), nonché nel caso di recapito a consumatori finali, soggetti minimi, forfettari o agricoltori minimi, e in caso di assenza di indirizzo di recapito indicato in fattura, rende disponibile la stessa al cessionario/committente nell'area riservata del sito web dell'Agenzia delle Entrate (sezione Fatture e Corrispettivi) e comunica tale situazione al trasmittente con la ricevuta di impossibilità di recapito.

Il soggetto trasmittente della fattura è tenuto a comunicare al cessionario/committente che l'originale della fattura elettronica è a sua disposizione nell'area riservata del sito web dell'Agenzia delle Entrate.

Nel momento in cui il cessionario/committente, accedendo alla sua area riservata, prende visione della fattura, il sistema registra tale operazione e modifica lo stato del file che risulta così ricevuto dal destinatario. L'informazione della data di presa visione della fattura da parte del cessionario/committente è resa disponibile al cedente/prestatore nell'area di consultazione delle fatture elettroniche di sua competenza.

La funzionalità web "Registrazione della modalità prescelta per la ricezione dei file fattura" è accessibile dall'interfaccia web di fruizione dei servizi "Fatture e corrispettivi", dal box Fatturazione presente nella home page. Consente a ciascun soggetto passivo IVA di indicare la modalità con la quale desidera ricevere le fatture elettroniche delle quali risulta cessionario/committente. La scelta effettuata attraverso la funzione di registrazione verrà considerata dal SdI come prioritaria nella consegna della fattura elettronica.

## **4. PROCEDURA DI GESTIONE DELLE NOTIFICHE**

Tutti i canali di trasmissione delle fatture elettroniche prevedono dei messaggi di ritorno a conferma del buon esito della trasmissione; questi messaggi sono specifici delle infrastrutture di comunicazione e garantiscono la "messa a disposizione" del messaggio e dei file allegati da parte di chi invia rispetto a chi riceve.

In aggiunta a questi messaggi di riscontro della ricezione, il SdI attesta l'avvenuto svolgimento delle fasi principali del processo di trasmissione delle fatture elettroniche attraverso un sistema di comunicazione che si basa sull'invio di notifiche.

La procedura di gestione delle notifiche vede, quali attori coinvolti:

- il soggetto trasmittente:
- il Sistema di Interscambio:
- il soggetto ricevente.

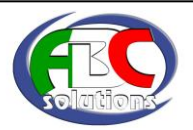

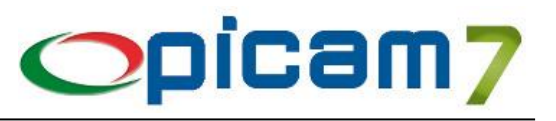

La procedura può essere schematizzata nei punti seguenti:

- a) il SdI, ricevuto correttamente il file, assegna un identificativo proprio ed effettua le verifiche previste;
- b) in caso di controlli con esito negativo, il SdI invia una **ricevuta di scarto** al soggetto trasmittente; lo scarto del file, che non viene inoltrato al destinatario, ha come conseguenza il fatto che le fatture elettroniche contenute nel file si considerano non emesse;
- c) nel caso di esito positivo dei controlli il SdI verifica se è individuato un canale per il recapito;
	- o se non è stato possibile individuare un canale di recapito, il SdI rende disponibile la fattura nell'area riservata del cessionario/committente e invia al soggetto trasmittente una **ricevuta di impossibilità di recapito** con la quale comunica di aver messo a disposizione la fattura nell'area autenticata dei servizi telematici del cessionario/committente;
	- o se il canale è individuato, il SdI trasmette la fattura elettronica al soggetto ricevente; unitamente al file fattura, il SdI trasmette anche, sotto forma di file XML, una notifica di metadati del file fattura tramite la quale sono comunicate le informazioni utili all'elaborazione ed alla comunicazione da parte del soggetto ricevente; se la trasmissione ha avuto esito positivo, entro 5 giorni il SdI invia al soggetto trasmittente una **ricevuta di consegna** della fattura elettronica e mette a disposizione un duplicato informatico della fattura elettronica nell'area riservata del cessionario/committente;
	- o nel caso in cui, per cause tecniche non imputabili al SdI, la trasmissione al soggetto ricevente non fosse possibile, il SdI invia al soggetto trasmittente una **ricevuta di impossibilità di recapito** con la quale comunica di aver messo a disposizione la fattura nell'area autenticata dei servizi telematici del cessionario.

La ricevuta di consegna inviata al soggetto trasmittente in caso di esito positivo del recapito della fattura, contiene anche l'indicazione della data di consegna della fattura.

## **5. DATA DI EMISSIONE E RICEZIONE DELLE FATTURE ELETTRONICHE**

L'Agenzia delle Entrate ha confermato che la data di emissione è quella riportata all'interno del documento, essendo uno degli elementi obbligatori della fattura.

E' stato inoltre confermato che la fattura emessa in forme e modi differenti dalla specifiche tecniche della fattura elettronica si considera come non emessa.

La fattura si ha per emessa SOLO se transita per il SdI senza essere scartata.

L'Agenzia delle Entrate, nel provvedimento del 30 aprile 2018, ha precisato che per la ricezione, la data da cui decorrono i termini di detraibilità dell'imposta, viene identificata dalla data di ricezione attestata al destinatario dai canali telematici di ricezione, ovvero dalla data di presa visione della fattura elettronica da parte del ricevente.

In caso di notifica di scarto della fattura elettronica da parte del SdI si dovrà procedere a correggere l'errore e riemettere la stessa fattura corretta, altrimenti se non fosse possibile la correzione dell'errore è possibile emettere una nota di variazione interna da non inviare al SdI.

In caso di fattura elettronica accettata dal SdI ma con errori rilevati dal ricevente (esempio quantità o importi errati), la fattura dovrà essere annullata mediante emissione di nota di accredito da parte dell'emittente e successiva nuova fattura corretta. Entrambi i documenti dovranno essere trasmessi al SdI che li validerà e li invierà al soggetto ricevente.

Qualora il soggetto ricevente non riuscisse ad ottenere la correzione, potrà attivare la procedura dell'autofattura.

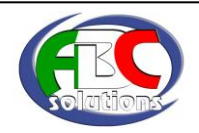

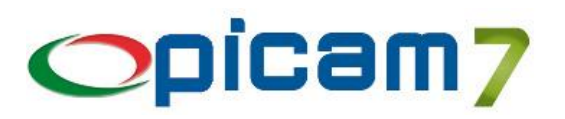

## **6. MODULO FATTURAZIONE ELETTRONICA**

Il modulo Fattura Elettronica di Picam permette di effettuare le seguenti operazioni:

- creazione di una fattura in formato XML, partendo da una fattura / parcella / autofattura emessa da Picam;
- controllo di validità del file XML:
- invio della fattura elettronica tramite PEC a SDI (o intermediario);
- invio file zippato con più fatture XML tramite PEC (o metodo standard di invio mail) a SDI (o intermediario);
- importazione delle notifiche ricevute;
- importazione automatica di fatture elettroniche come fatture di acquisto;
- importazione automatica di fatture elettroniche come fatture di vendita;
- download automatico degli allegati (fatture e notifiche XML) dalle mail.

La procedura Fatturazione Elettronica è stata aggiornata in seguito all'emanazione del Decreto del Ministero dell'Economia e delle Finanze del 20/12/2017. Il Decreto prevede che a decorrere dal 01/01/2018, nelle fatture elettroniche emesse nei confronti degli enti del Servizio Sanitario Nazionale per acquisti di **prodotti farmaceutici** è fatto obbligo di indicare le informazioni sul Codice di Autorizzazione all'Immissione in Commercio (AIC) e il corrispondente quantitativo.

In Anagrafica Articoli occorre immettere il valore AICFARMACO nel campo "Fattura Elettronica → Tipo Codice" e il Codice di AIC nel campo "Fattura Elettronica  $\rightarrow$  Codice".

Nella fattura occorre indicare come quantità il numero di confezioni oppure il numero di unità posologiche.

Il campo unità di misura della fattura elettronica sarà impostato con il valore Posologia se nella fattura è stata indicata un'unità di misura che inizia con il carattere P, altrimenti verrà impostato il valore Confezioni.

La procedura è stata aggiornata anche in seguito alla pubblicazione della Circolare n. 8/E del 30/04/2018 dell'Agenzia delle Entrate (novità in tema fatturazione e pagamento delle cessioni di carburanti) e del Provvedimento n. 89757/2018.

Con riferimento alle cessioni di **carburante**, l'anticipazione della decorrenza di obbligo di fatturazione elettronica al 1° luglio 2018 è limitata alla benzina e al gasolio destinati a essere utilizzati come carburanti per motori per uso autotrazione. Al riguardo, nel file delle fatture elettroniche i campi "CodiceTipo" e "CodiceValore", all'interno del blocco "CodiceArticolo", sono compilati inserendo rispettivamente la dicitura "CARB" e uno dei valori indicativi dei tipi di carburante riportati nell'allegato A del Provvedimento.

In Anagrafica Articoli, nella finestra "Vendite", occorre immettere il valore CARB nel campo "Fattura Elettronica → Tipo Codice" e nel campo "Fattura Elettronica  $\rightarrow$  Codice" uno dei valori indicativi dei tipi di carburante riportati nell'allegato A del Provvedimento (valori presenti nella tabella di riferimento per i prodotti energetici TA13 – pubblicata sul sito dell'Agenzia delle Dogane):

- "27101245" (per vendita di Benzina senza piombo ottani >=  $95 e < 98$ );
- "27101249" (per vendita di Benzina senza piombo ottani >= 98);
- "27101943" (per vendita di Olii da gas aventi tenore, in peso, di zolfo inferiore o uguale a 0,001%);
- "27102011" (per vendita di Olio da gas denaturato tenore in peso di zolfo nell'olio da gas = < 0,001%).

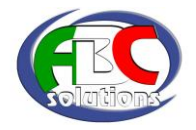

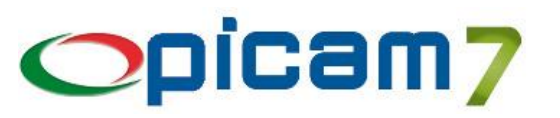

### **6.1 CODICE DI ATTIVAZIONE**

Per gestire questo modulo occorre immettere nell'archivio Codice di Attivazione il codice e la data di scadenza del modulo forniti da ABC SOLUTIONS. Se viene inserito il codice di attivazione *DEMO*, si potrà utilizzare il modulo Fattura Elettronica in versione dimostrativa limitata.

### **6.2 CONFIGURAZIONE FATTURAZIONE ELETTRONICA**

Questa procedura consente di configurare le operazioni relative all'emissione ed invio delle Fatture Elettroniche e la relativa importazione (sia vendite che acquisti).

- **Percorso per Archiviazione Fatture Elettroniche**: indicare la cartella in cui verranno archiviati i file delle Fatture Elettroniche emesse, delle Notifiche ricevute e delle Fatture Elettroniche importate. Il valore preimpostato è ARC\Com\FATTURE-ELETTRONICHE. All'interno di questa cartella verrà creata una cartella per ogni anno, contenente a sua volta le cartelle VENDITE e ACQUISTI. In queste cartelle saranno create le cartelle il cui nome è uguale al numero della fattura, ad esempio: F-xx-yyyyyyy-zzzzzzzz , dove xx è il Registro, yyyyyyy è il Numero Fattura e zzzzzzzz è la Data Fattura (nel formato giorno mese anno). All'interno saranno presenti i file XML della Fattura Elettronica, delle eventuali Notifiche ricevute e gli eventuali allegati presenti nei file delle fatture importate. *In caso di gestione di più Ditte occorre impostare percorsi diversi per ogni Ditta.*
- **Percorso per Importazione Fatture Elettroniche**: indicare la cartella in cui saranno presenti le Fatture Elettroniche di acquisto da importare, e i file delle Notifiche delle Fatture Elettroniche emesse. La procedura di importazione elabora i file XML presenti nella cartella di importazione e nelle eventuali sottocartelle. Per evitare conflitti, si consiglia di utilizzare una cartella diversa da quella di archiviazione.
- **Foglio di Stile per Visualizzazione XML**: indicare se la visualizzazione dei file XML delle Fatture Elettroniche deve avvenire utilizzando il foglio di stile ministeriale oppure quello Assosoftware (grafico).
- **Codice Connessione PEC per invio XML**: per l'invio delle Fatture Elettroniche a SDI occorre configurare la propria PEC; nell'archivio "Gestione delle connessioni per l'invio mail" (presente nel menu Utilità) occorre configurare la PEC per memorizzare le credenziali SMTP; il relativo Codice Connessione deve venire riportato in questo campo.
- **Indirizzo e-mail SDI**: indirizzo e-mail di SDI che verrà utilizzato per l'invio delle Fatture Elettroniche tramite PEC. L'indirizzo sdi01@pec.fatturapa.it dovrà essere utilizzato solo per l'invio della prima fattura: nella mail di risposta da SDI sarà indicato il nuovo indirizzo mail a cui inviare tutte le fatture successive.
- **Indirizzo e-mail CC**: è possibile impostare un ulteriore indirizzo e-mail che verrà indicato nel campo CC della mail che verrà inviata a SDI.
- **Codice Identificativo Fiscale Trasmittente**: identifica il soggetto che trasmette il file XML al SDI; viene proposta la Partita I.V.A. / Codice Fiscale indicato nell'archivio Ditte; è possibile comunque impostare un Codice Identificativo Fiscale (Partita I.V.A. / Codice Fiscale) del Trasmittente delle Fatture Elettroniche diverso dalla Partita I.V.A. / Codice Fiscale indicato nell'archivio Ditte.
- **Codice SDI Trasmittente**: campo attualmente non utilizzato.
- **Regime Fiscale**: indicare il regime fiscale della propria attività che verrà riportato in Fattura Elettronica.
- **Tipo Cassa Previdenziale (Contributi CNP)**: in caso di gestione delle Parcelle Clienti, indicare la tipologia di cassa previdenziale della propria attività, abbinato ai Contributi CNP; il dato verrà riportato nella Fattura XML.
- **Tipo Cassa Previdenziale (Altri Contributi)**: in caso di gestione delle Parcelle Clienti, indicare la tipologia di cassa previdenziale della propria attività, abbinato agli Altri Contributi; il dato verrà riportato nella Fattura XML.
- **Causale Pagamento Ritenute:** in caso di gestione delle Parcelle Clienti, indicare la causale di pagamento delle ritenute (il codice corrisponde a quello utilizzato per la compilazione del modello 770S); il dato verrà riportato nella Fattura XML.
- **Creazione Immediata Fattura Elettronica:** selezionando questa opzione, in fase di immissione delle fatture di vendita verrà richiesto se creare immediatamente la Fattura XML.

Con il pulsante "**Parametri della Procedura**" è possibile indicare se in fase di creazione dell'archivio di configurazione (stato Inserimento), si vuole impostare il campo "Percorso per Archiviazione Fatture Elettroniche" con un percorso creato all'interno della cartella della Ditta (anziché nella cartella degli archivi Comuni).

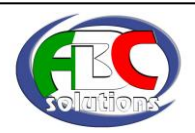

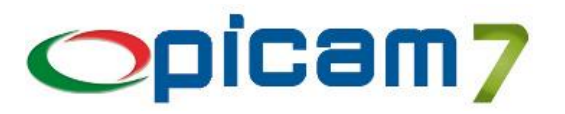

N.B.: per ogni Ditta gestita da Picam occorre immettere i dati di configurazione. Sarà quindi possibile avere percorsi di archiviazione / importazione differenti per ogni Ditta.

N.B.: i percorsi di archiviazione e di importazione devono essere diversi e, se non ancora esistenti, vengono creati in automatico nel momento in cui devono essere utilizzati dalle procedure.

### **6.3 EMISSIONE DI FATTURE ELETTRONICHE**

### **6.3.1 PROGRESSIVI REGISTRI I.V.A.**

Tramite il campo "Invio Fatture Elettroniche" è possibile indicare se i documenti annotati in tale registro devono essere inviati come Fatture Elettroniche. Può essere utilizzato, ad esempio, per non inviare le Note di Variazione interne registrate per stornare fatture inviate e scartate e che non possono più essere modificate.

### **6.3.2 CLIENTI COMUNI**

Nella pagina "3° Parte" è possibile impostare i seguenti campi:

- Invio Fatture Elettroniche: indicare se al cliente deve essere inviata la Fattura Elettronica (viene preimpostato con il valore Sì).
- Fatture verso P.A. Codice Univoco Ufficio (Codice IPA): se il cliente è una Pubblica Amministrazione, indicare il Codice Univoco Ufficio (ed eventualmente il Codice EORI) che lo identifica per l'invio della Fattura Elettronica; il Codice Univoco Ufficio identifica l'ufficio centrale o periferico, appartenente all'Amministrazione, al quale è destinata la fattura; il valore deve essere inserito su ogni Cliente nell'Archivio Clienti Comuni dentro all'apposito campo. Tale valore deve corrispondere con quello presente nel campo Codice Ufficio presente nel sito [www.indicepa.gov.it](http://www.indicepa.gov.it/) per ogni pubblica amministrazione.
- Fatture B2B Codice SDI per soggetti con canale accreditato: se il cliente è un Privato ed ha un canale accreditato presso SDI (ad esempio, utilizzando servizi di terzi come Aruba), indicare il relativo codice.
- Fatture B2B PEC per soggetti non accreditati presso SDI: se il cliente è un Privato e non ha un canale accreditato presso SDI, indicare l'indirizzo mail della PEC.
- Soggetto non residente o non stabilito in Italia: per questa tipologia di soggetti è possibile inviare la Fattura Elettronica a SDI (nel qual caso il campo Codice Destinatario verrà impostato con il valore XXXXXXX); se non è stato selezionato l'invio delle Fatture Elettroniche, i documenti del cliente verranno inclusi nella trasmissione del cosiddetto "Esterometro".
- Nella pagina "Cliente Non Residente" è possibile inserire i dati relativi alla Stabile Organizzazione (Soggetto non residente con Stabile Organizzazione in Italia) e al Rappresentante Fiscale (Soggetto non residente che si avvale di un Rappresentante Fiscale in Italia, ai sensi dell'art. 17 c.3 DPR 633 del 1972 e successive modifiche ed integrazioni), utilizzati in caso di Fatturazione Elettronica verso privati.
- Consumatore Finale, Regime di Vantaggio, Regime Forfettario, Piccolo Produttore Agricolo: serve ad identificare un cliente le cui fatture saranno recapitate attraverso la messa a disposizione del file nell'area web riservata dell'Agenzia delle Entrate (sezione Fatture e Corrispettivi). Per questi soggetti non è obbligatorio informarli della presenza della fattura in tale area riservata e non è obbligatorio inserire Codice SDI e PEC. Questo dato viene visualizzato anche durante la registrazione delle fatture di vendita.

I campi "Fatture verso P.A. – Codice Univoco Ufficio (Codice IPA)", "Fatture B2B – Codice SDI per soggetti con canale accreditato" e "Fatture B2B – PEC per soggetti non accreditati presso SDI" sono in alternativa tra loro.

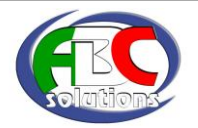

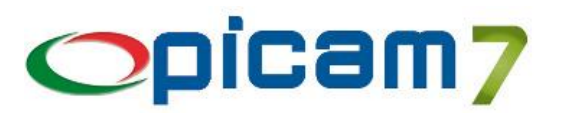

### **6.3.3 DESTINAZIONI DIVERSE DEI CLIENTI**

È possibile impostare i seguenti campi (solamente nel caso in cui siano diversi da quelli indicati nel Cliente):

- Fatture verso P.A. Codice Univoco Ufficio (Codice IPA): se il cliente è una Pubblica Amministrazione, indicare il Codice Univoco Ufficio che identifica la destinazione per l'invio della Fattura Elettronica;
- Fatture B2B Codice SDI per soggetti con canale accreditato: se il cliente è un Privato ed ha un canale accreditato presso SDI, indicare il relativo codice da utilizzare per la destinazione;
- Fatture B2B PEC per soggetti non accreditati presso SDI: se il cliente è un Privato e non ha un canale accreditato presso SDI, indicare l'indirizzo mail della PEC da utilizzare per la destinazione.

Al momento della creazione della Fattura Elettronica, se la Fattura ha una Destinazione Diversa con un Codice Univoco Ufficio / Codice SDI / PEC, verranno utilizzati tali dati, altrimenti quelli indicati nel Cliente.

### **6.3.4 PAGAMENTI**

Per automatizzare la creazione delle fatture elettroniche, relativamente alla Sezione "Fattura Elettronica Body - Dati Pagamento", occorre impostare il campo Modalità di Pagamento per fatturazione Elettronica.

### **6.3.5 CODICI I.V.A.**

I Codici I.V.A. utilizzati nelle Fatture devono essere collegati al campo Natura della Transazione della Fattura Elettronica. Nei Codici I.V.A occorre compilare il campo "Invio Fatture: Natura della Transizione".

Se il campo non è stato impostato verrà effettuato il seguente abbinamento automatico:

- 
- Tipo I.V.A. = Imponibile  $\rightarrow$  Natura della Transazione = Imponibile,<br>Tipo I.V.A. = Esente  $\rightarrow$  Natura della Transazione = N4 Esenti
	- $\rightarrow$  Natura della Transazione = N4 Esenti,
- Tipo I.V.A. = Non Imponibile  $\rightarrow$  Natura della Transazione = N3 Non Imponibili,
- 
- 
- Tipo I.V.A. = Non Soggetto  $\rightarrow$  Natura della Transazione = N2 Non Soggette,<br>Tipo I.V.A. = Escluso  $\rightarrow$  Natura della Transazione = N1 Escluse Art. 15  $\rightarrow$  Natura della Transazione = N1 - Escluse Art. 15,
- Regime Reverse Charge ≠ No  $\rightarrow$  Natura della Transazione = N6 Inversione Contabile.

### **6.3.6 ANAGRAFICA ARTICOLI**

Nella pagina "Vendite" i campi "Tipo Codice" e "Codice", se inseriti, vengono riportati nei campi "Tipo Codice Articolo" e "Codice Articolo" della sezione Dati Beni / Servizi (Dettaglio Linee).

### **6.3.7 COMMESSE**

I campi "Codice CIG", "Codice CUP", "Riferim. N° Documento", "Riferim. Data Documento" e "Codice Commessa o Convenzione" vengono riportati nei rispettivi campi delle sezioni Dati Ordine Acquisto / Contratto / Convenzione.

### **6.3.8 DOCUMENTI DI VENDITA**

In caso di documenti di vendita (ordini, D.d.T., fatture) con Scorporo I.V.A. (prezzi indicati nel documento comprensivi di I.V.A.), il calcolo dei totali avviene scorporando l'I.V.A. da ogni singolo prezzo unitario, come previsto dalle definizioni della Fattura Elettronica dell'Agenzia delle Entrate, che prevede l'indicazione nel file XML esclusivamente di prezzi e importi non comprensivi di I.V.A.

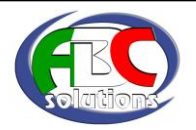

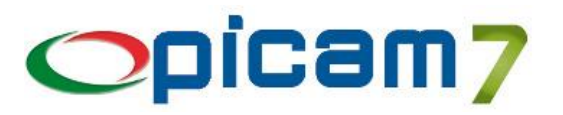

### **6.3.9 REGISTRAZIONE FATTURE DI VENDITA**

Nelle procedure Immissione Fatture di Vendita e Immissione Fatture di Vendita da Ordini, al momento della conferma viene richiesto se si vuole creare la Fattura Elettronica. Selezionando questa opzione, viene eseguita la procedura di Fatturazione Elettronica, con i dati precaricati in tutte le sezioni e con la possibilità di creare la fattura XML e di inviarla tramite PEC a SDI.

È stata modificata la procedura di calcolo dei totali delle fatture con scorporo I.V.A. per consentire la corretta creazione della Fattura Elettronica.

Nella procedura di Variazione Fatture di Vendita viene visualizzato lo stato della Fattura Elettronica ed è presente un pulsante per visualizzare il relativo file XML.

La procedura non consente di modificare / cancellare fatture che si trovano nello stato "Ricevuta di Consegna" o "Impossibilità di Recapito"; visualizza una segnalazione in caso di stato "Creata" o "Notifica di Scarto"; richiede conferma in caso di stato "Inviata SDI".

In caso di cancellazione, viene richiesta la conferma per cancellare la Fattura Elettronica e la relativa cartella contenente il file XML.

In caso di variazione, viene richiesta la conferma per cancellare la Fattura Elettronica e crearne una nuova.

### **6.3.10 VISUALIZZA / STAMPA SCHEDE CONTABILI**

Nell'elenco è presente il pulsante che consente di visualizzare il file XML della fattura selezionata, utilizzando il foglio di stile indicato nella procedura di configurazione.

### **6.3.11 FATTURAZIONE ELETTRONICA**

La videata che si presenta all'ingresso della procedura permette la selezione dei seguenti parametri:

- Data di Invio: è la data in cui viene creata la fattura elettronica e verrà utilizzata per determinare quale versione delle specifiche verrà utilizzata.
- Tipo Elaborazione:
	- Elenco (Tutte le Fatture): elenco di tutte le fatture presenti in archivio.
	- Elenco Fatture Elettroniche Emesse: elenco di tutte le fatture di cui è stata creata la fattura elettronica.
	- Elenco Fatture Elettroniche da Emettere: elenco di tutte le fatture di cui NON è stata creata la fattura elettronica.
	- Invio Multiplo Fatture Elettroniche (da inviare / già inviate): consente di creare un file ZIP contenente i file XML delle fatture selezionate, da inviare (già create oppure ancora da creare) o già inviate; se la fattura elettronica non è stata ancora creata, al momento della selezione della fattura verrà avviata la funzione di creazione della fattura elettronica: verrà visualizzata la videata delle sezioni della fattura elettronica solo nel caso in cui risultino delle sezioni non complete (tale finestra può venire comunque visualizzata tramite il pulsante Crea Fattura Elettronica - F5).

Il file ZIP verrà inviato tramite PEC (o metodo standard di invio mail definito nelle Opzioni di Picam) a SDI (o altro indirizzo mail indicato, ad es. intermediario). Per ogni fattura che viene selezionata per essere inclusa nel file ZIP, viene effettuato il controllo di validità del file XML. È possibile anche indicare se per le fatture inviate deve essere aggiornato lo Stato passandole ad "Inviata SDI", oppure se deve rimanere nello stato "Creata" per consentire successivi invii a SDI (ad esempio, nel caso di invio ad un intermediario).

- Importa Notifiche Fatture Elettroniche: consente di visualizzare l'elenco relativo ai file delle Notifiche presenti nella cartella di importazione (indicata in Configurazione Fatturazione Elettronica). Nell'elenco è possibile selezionare le Notifiche che si vogliono importare e confermando verrà aggiornato lo Stato della Fattura Elettronica e i file delle Notifiche verranno spostati nella cartella di archiviazione delle fatture.
- Elenco Fatture Escluse: consente di visualizzare l'elenco delle fatture che sono escluse dalla creazione della Fattura Elettronica, in base alle selezioni effettuate.

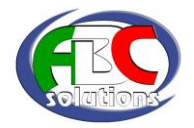

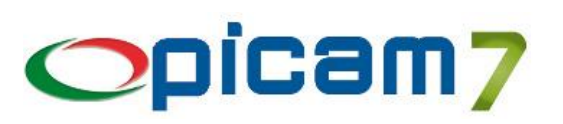

- Elaborare Storico: indicare se si vogliono considerare anche le fatture / parcelle a storico.
- Elaborare Autofatture: indicare se si vogliono considerare anche le autofatture di acquisto.
- Elaborare Parcelle: indicare se si vogliono considerare anche le parcelle clienti.
- Stato Fatture Elettroniche: queste opzioni consentono di indicare gli stati delle fatture elettroniche di cui si vuole eseguire l'elaborazione.
- Registri I.V.A. Dal .. Al..: Selezione dei Registri I.V.A. di cui si vuole eseguire l'elaborazione.
- Numero Fattura Dal .. Al..: Selezione del range di fatture di cui si vuole eseguire l'elaborazione.
- Data Fattura Dal .. Al..: Selezione del range di fatture di cui si vuole eseguire l'elaborazione.
- Cliente Dal .. Al..: Selezione del range di fatture di cui si vuole eseguire l'elaborazione.
- Categoria Economica Dal .. Al ..:Categoria Economica dei clienti di cui si vuole eseguire l'elaborazione.
- Elaborare Clienti:
	- Tutti: vengono considerati tutti i clienti;
	- Solo con Codice IPA: vengono elaborati solamente i clienti (Pubblica Amministrazione) in cui è stato immesso il "Codice Univoco Ufficio (Codice IPA)" nei Clienti Comuni;
	- Solo con Codice SDI / PEC: vengono elaborati solamente i clienti (privati) in cui è stato immesso il "Codice assegnato da SDI a soggetti con canale accreditato" oppure "PEC per soggetti non accreditati presso SDI" nei Clienti Comuni;
	- Con Codice IPA o Codice SDI / PEC: vengono elaborati i clienti (Pubblica Amministrazione) in cui è stato immesso il "Codice Univoco Ufficio (Codice IPA)" ed i clienti (privati) in cui è stato immesso il "Codice assegnato da SDI a soggetti con canale accreditato" oppure "PEC per soggetti non accreditati presso SDI".
- Elabora Clienti con Nazione:
	- Tutte le Nazioni: non si eseguono discriminanti sulla nazione del cliente.
	- ITALIA: solo i clienti con nazione ITALIA
	- CEE: solo i clienti appartenenti alla CEE
	- EXTRACEE: solo i clienti Esteri NON appartenenti alla CEE.
- Percorso per Archiviazione Fatture Elettroniche: Indica la cartella all'interno della quale verranno create i file XML delle fatture elettroniche.
- Allegare Fattura in Formato PDF: In caso di utilizzo del Modulo Archivia, consente di inserire automaticamente all'interno del file XML, il file PDF della fattura generato in fase di archiviazione.

N.B.: i pulsanti che consentono di **inviare la mail** della Fattura Elettronica, dopo aver verificato che il file XML sia corretto, inviano automaticamente una mail con i seguenti parametri:

- Mittente: indirizzo mail della PEC che è stata configurata nell'archivio Gestione delle connessioni per l'invio mail e il cui Codice Connessione è stato indicato in Configurazione Fatturazione Elettronica, nel campo "Codice Connessione PEC per invio XML";
- Destinatario: indirizzo mail presente in Configurazione Fatturazione Elettronica, nel campo "Indirizzo e-mail SDI";
- CC: indirizzo mail presente in Configurazione Fatturazione Elettronica, nel campo "Indirizzo e-mail CC";
- Oggetto: Invio Fattura Elettronica;
- Allegato: file XML della Fattura Elettronica.
- N.B.: non viene richiesta alcuna conferma per l'invio della mail, che avviene in automatico.

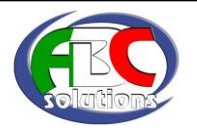

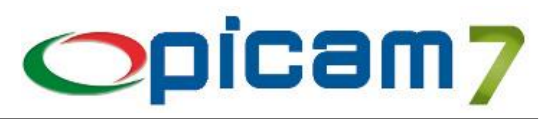

Nei **Parametri della Procedura** è possibile impostare le seguenti opzioni:

- Inserimento dei Righi Descrittivi nel file della Fattura Elettronica: se nella Fattura Elettronica si vogliono inserire i righi descrittivi inseriti in fattura, occorre selezionare una delle seguenti opzioni:
	- Sì, come righi aggiuntivi: per i righi descrittivi vengono creati degli ulteriori righi di dettaglio in cui sono compilati solamente il campo 'Descrizione Articolo' e 'Aliquota IVA';
	- Sì, nel campo 'Descrizione Articolo' del rigo articolo: tutti i righi descrittivi successivi ad un rigo articolo / libero vengono concatenati nel campo 'Descrizione Articolo' fino al raggiungimento di 1.000 caratteri (massimo consentito dal tracciato della Fattura Elettronica).
- Bloccare Invio mail a Clienti Pubblica Amministrazione: selezionando Sì, non sarà possibile inviare automaticamente la mail con la fattura XML ai clienti Pubblica Amministrazione (con Codice Univoco Ufficio), in quanto il file deve essere prima firmato.
- Creare righi descrittivi aggiuntivi per il Lotto dell'articolo: in caso di gestione dei Lotti, selezionando Sì, vengono creati degli ulteriori righi di dettaglio in cui vengono inseriti il Codice Lotto e la relativa Data di Scadenza nel campo 'Descrizione Articolo'.
- Creare righi descrittivi aggiuntivi per i Numeri di Serie dell'articolo: in caso di gestione dei Numeri di Serie, selezionando Sì, vengono creati degli ulteriori righi di dettaglio in cui vengono inseriti i Numeri di Serie nel campo 'Descrizione Articolo'.

Per consentire l'univocità del nome del file delle fatture elettroniche, viene utilizzato un **progressivo automatico** di tipo alfanumerico (cifre e simboli alfabetici maiuscoli) di 5 caratteri.

Per le fatture di vendita con **ritenuta di acconto** viene compilata in automatico la sezione "Dati Ritenuta".

Per le fatture di vendita con **contributo Enasarco** NON è possibile compilare in automatico la sezione "Dati Cassa Previdenziale", in quanto è prevista obbligatoriamente un'aliquota I.V.A. Si attende un aggiornamento della procedura di verifica della fattura elettronica da parte dell'Agenzia delle Entrate.

In caso di gestione di Tipi Documento che prevedano **2 o 3 quantità**, nella fattura elettronica viene automaticamente creato un rigo descrittivo con l'indicazione delle quantità.

Per eseguire l'elaborazione premere il pulsante VISUALIZZA, al termine apparirà la finestra con l'elenco delle fatture che soddisfano i criteri impostati.

Nell'elenco ad ogni riga corrisponde una fattura emessa con Picam ed è possibile visualizzare il formato XML premendo il bottone con la scritta XML in alto a sinistra nella cornice.

Le fatture in elenco possono trovarsi in uno dei seguenti **Stati**:

- Vuoto: la Fattura Elettronica deve ancora essere creata;
- Creata: la Fattura Elettronica è stata creata;
- Inviata: la Fattura Elettronica è stata inviata a SDI;
- Notifica di Scarto: la Fattura Elettronica è stata inviata a SDI ed è stata ricevuta una Notifica di Scarto, per cui occorre inviare nuovamente la fattura; se non è possibile correggere / modificare la fattura, occorre creare una Nota di Variazione interna (da non inviare a SDI) e poi creare una nuova fattura corretta da inviare a SDI;
- Impossibilità di Recapito: la Fattura Elettronica è stata inviata a SDI, ma non è stato possibile recapitarla; SDI la rende disponibile al cliente nella sua area riservata del sito web dell'Agenzia delle Entrate ed è necessario informare il proprio cliente;
- Ricevuta di Consegna: la Fattura Elettronica è stata inviata a SDI che l'ha correttamente recapitata.

Nell'elenco sono presenti anche le colonne relative alle Notifiche ricevute:

- Ric.Cons.RC: indica se è pervenuta la Ricevuta di Consegna (RC) e in quale data (cliccando sulla dicitura XML verrà aperto il file XML della Notifica);
- Ric.Scarto NS: indica se è pervenuta la Ricevuta di Scarto (NS) e in quale data (cliccando sulla dicitura XML verrà aperto il file XML della Notifica);
- Manc.Cons.MC: indica se è pervenuta la Ricevuta di Impossibilità di Recapito / Mancata Consegna (MC) e in quale data (cliccando sulla dicitura XML verrà aperto il file XML della Notifica).

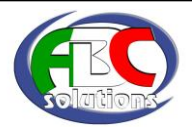

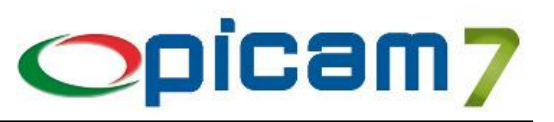

Al piede della videata sono presenti i seguenti pulsanti:

- Apri Cartella: apre la cartella in cui sono salvati i file XML delle fatture elettroniche.
- Crea Fattura Elettronica <F5>: premendo questo pulsante oppure il tasto F5 è possibile creare / modificare la fattura elettronica relativa al rigo selezionato.
- Controlla Fattura Elettronica: consente di verificare la correttezza del file XML generato.
- Invia mail Fattura Elettronica: dopo aver verificato che il file XML sia corretto, viene inviata la mail.
- Aggiorna Avanzamento Fattura Elettronica <F6>: premendo questo pulsante oppure il tasto F6 apparirà la videata degli stati d'avanzamento di ogni singola Fattura Elettronica con indicata la data in cui si è verificato l'evento.
- Cancella Fattura Elettronica <F8>: premendo questo pulsante oppure il tasto F8 è possibile cancellare una fattura elettronica emessa. Attenzione non è possibile recuperare i dati cancellati se non reinserendoli.
- Esci: premendo questo pulsante si esce dalla schermata e si torna a quella precedente.

Premendo il pulsante Crea Fattura Elettronica si aprirà la videata in cui in alto si trovano i riferimenti della fattura elettronica che si sta creando, e nella parte centrale con colorazioni diverse tutte le sezioni che è possibile compilare.

La colorazione verde indica una sezione obbligatoria, mentre la colorazione gialla una sezione facoltativa.

Le sezioni facoltative possono diventare obbligatorie su richiesta delle singole pubbliche amministrazioni.

Su ogni riga sono presenti oltre alla descrizione, le seguenti colonne:

- Obbligatoria (SI/NO): indica se la sezione è obbligatoria o meno
- Dati Presenti (SI/NO): indica se nella sezione sono già presenti dei dati.
- Completa (SI/NO): indica se la sezione è completa o no. NB la sezione potrebbe avere dei dati presenti ma potrebbe essere non completa, quindi è necessario entrare nella sezione e completarla.

Al piede della videata sono presenti i pulsanti:

- Conferma Creazione Fattura Elettronica: premendo questo pulsante si crea la fattura elettronica, nel dettaglio vengono memorizzate tutte le sezioni inserite e viene creato il file XML della fattura elettronica.
- Conferma Creazione Fattura Elettronica e Invia mail: premendo questo pulsante si crea la fattura elettronica, nel dettaglio vengono memorizzate tutte le sezioni inserite, viene creato il file XML della fattura elettronica e, verificato che il file XML sia corretto, viene automaticamente inviata la mail.
- Esci : premendo questo pulsante si esce dalla schermata e si torna a quella precedente.

Premendo doppio click su ogni sezione si entra nella stessa dove saranno presenti i campi già compilati da Picam.

I campi che sono obbligatori sono preceduti dal simbolo <\*>, mentre gli altri campi sono facoltativi. Normalmente i campi obbligatori sono già inseriti da Picam.

Nel piede di ogni sezione sono presenti due o tre pulsanti.

Due pulsanti:

- Conferma Sezione: memorizza i dati inseriti o aggiunti.
- Esci Sezione: premendo il pulsante si esce dalla sezione e si torna al menu dove sono elencate le sezioni.

Tre Pulsanti:

- Conferma Sezione: memorizza i dati inseriti o aggiunti.
- Annulla Sezione: presente solo in caso di sezione NON obbligatoria , Premendo il pulsante tutti i dati della sezione vengono azzerati e la stessa viene annullata.
- Esci Sezione: premendo il pulsante si esce dalla sezione e si torna al menu dove sono elencate le sezioni.

Il programma compila sempre in automatico prendendo i dati da Picam le seguenti sezioni:

- 1.1 Fattura Elettronica Header Dati Trasmissione
- 1.2 Fattura Elettronica Header Cedente Prestatore Sezione <Dati Anagrafici>
- 1.2.2 Fattura Elettronica Header Cedente Prestatore Sezione <Dati Sede>
- 1.4 Fattura Elettronica Header Cessionario Committente

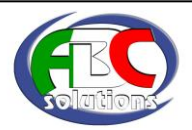

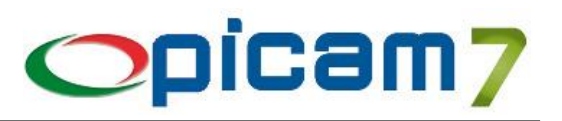

- 2.1 Fattura Elettronica Body Dati Generali
- 2.2 Fattura Elettronica Body Dati Beni / Servizi <Dettaglio Linee>
- 2.2.2 Fattura Elettronica Body Dati Beni / Servizi <Dati Riepilogo IVA>
- 2.4 Fattura Elettronica Body Dati Pagamento (in caso di fattura con Anticipo viene creato un dettaglio con "Condizioni Pagamento" impostato a "TP03 – Anticipo"; occorre indicare un valore in "Modalità Pagamento")

Le seguenti sezioni vengono compilate in automatico da Picam solo in presenza di dati:

- 2.1.1.8 --> Fattura Elettronica Body Dati Generali Sezione <Sconto/Maggiorazione>
- 2.1.2 --> Fattura Elettronica Body Sezione <Ordine Contratto Convenzione Ricezione Fatture Collegate - Avanzamenti - DDT>

Nella sezione 2.1.9 relativa al Trasporto, vengono riportati i seguenti dati:

- 2.1.9.1.1 Id Fiscale Trasportatore: viene riportata la Partita I.V.A. dello Spedizioniere indicato in fattura.
- 2.1.9.1.3 Anagrafica Trasportatore: nel campo Denominazione viene riportato il Nominativo dello Spedizioniere indicato in fattura.
- 2.1.9.3 Causale di Trasporto: viene riportata la Causale di Trasporto indicata in fattura.
- 2.1.9.4 Numero Colli: viene riportato il Numero Colli indicato in fattura.
- 2.1.9.10 Data Inizio Trasporto: viene riportata la Data Inizio Trasporto indicata in fattura.
- 2.1.9.12 Dati dell'Indirizzo di Resa: vengono riportati i dati della Destinazione Merce indicati in fattura.

Il campo "2.4.2.5 – Data Scadenza pagamento" è obbligatorio solamente se il campo "2.4.1 – Condizioni Pagamento" è impostato a "TP01 – Pagamento a Rate".

Tutte le altre sezioni possono essere compilate manualmente dall'operatore.

Al termine della compilazione delle sezioni premere uno dei pulsanti:

- Conferma Creazione Fattura Elettronica: viene creata la Fattura Elettronica;
- Conferma Creazione Fattura Elettronica e Invia mail: dopo aver creato la Fattura Elettronica e verificato che il file XML sia corretto, viene automaticamente inviata la mail.

Nella Sezione Dati Trasmissione, il campo Codice Destinatario e il campo PEC Destinatario, prevedono l'inserimento di uno dei seguenti valori:

- Codice Ufficio Univoco: per fatture verso la Pubblica Amministrazione;
- Codice SDI: per fatture destinate a privati, se il cliente ha un canale accreditato in ricezione presso SdI;
- PEC Destinatario: per fatture destinate a privati, se il cliente utilizza il canale PEC per ricevere le fatture.

In caso di creazione di una Fattura Elettronica per un cliente senza Canale SDI e senza PEC, il campo Codice Destinatario viene impostato con 0000000.

Se SDI non riesce a recapitare la fattura elettronica, la rende disponibile al cliente nella sua area riservata del sito web dell'Agenzia delle Entrate e lo comunica, tramite la ricevuta di impossibilità di recapito, al soggetto trasmittente, il quale è obbligo ad informare il proprio cliente.

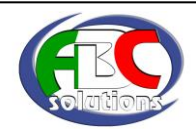

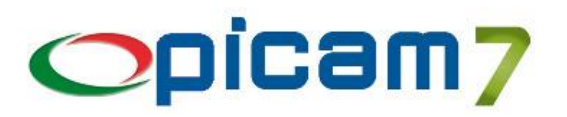

### **6.4 IMPORTAZIONE FATTURE ELETTRONICHE**

Picam consente di importare Fatture Elettroniche di Acquisto e di Vendita in formato XML.

L'importazione può avvenire direttamente in contabilità (*Importazione in Prima Nota*) oppure nel menu Acquisti / Vendite (*Importazione in Fatture di Acquisto / Vendita*, con eventuale aggiornamento del magazzino e delle statistiche e successiva contabilizzazione).

### **6.4.1 CONFIGURAZIONE IMPORTAZIONE FATTURA ELETTRONICA**

Questa procedura permette di impostare i dati che consentiranno di automatizzare l'importazione delle Fatture Elettroniche di acquisto e di vendita.

Al primo avvio la procedura mostra tutti i dati precaricati di ogni sezione, con la possibilità di modificarli, cancellarli o inserirne di nuovi. Se vengono cancellati tutti i dati di una sezione, al successivo riavvio vengono riproposti i dati precaricati.

### **Aliquota I.V.A. / Natura**

In questa sezione occorre inserire i collegamenti che verranno effettuati in modo automatico tra i Codici I.V.A. di Picam e le Aliquote I.V.A. e le Nature delle operazioni (qualora non rientrino tra quelle imponibili) che possono essere presenti nella Fattura Elettronica.

Il campo Aliquota / Natura deve contenere valori conformi a quanto previsto dalle specifiche tecniche.

#### **Tipo Documento – Tipo Documento Reverse Charge**

In questa sezione occorre inserire i collegamenti che verranno effettuati in modo automatico tra i Tipi Documento (Importazione in Fatture di Acquisto / Vendita) o le Causali Contabili (Importazione in Prima Nota) di Picam e i Tipi Documento che possono essere presenti nella Fattura Elettronica.

Il campo Codice Documento deve contenere valori conformi a quanto previsto dalle specifiche tecniche.

Se nella fattura elettronica da importare sono presenti dei dettagli con Natura impostata a "N6 - Inversione Contabile (Reverse Charge)", verranno utilizzati (se indicati) i collegamenti presenti nella pagina Tipo Documento Reverse Charge.

#### **Modalità di Pagamento**

In questa sezione occorre inserire i collegamenti che verranno effettuati in modo automatico tra i Codici Pagamento di Picam e le Modalità di Pagamento che possono essere presenti nella Fattura Elettronica, per consentire la corretta generazione delle scadenze.

Il campo Modalità Pagamento deve contenere valori conformi a quanto previsto dalle specifiche tecniche.

Il Codice Pagamento che verrà utilizzato nella creazione delle scadenze determina il Tipo di Effetto di ogni scadenza.

Se viene importata una fattura con una Modalità di Pagamento a cui non è stato abbinato il relativo Codice Pagamento, in fase di registrazione della fattura verrà proposto il Codice Pagamento indicato nel Fornitore.

In caso di utilizzo di più Codici I.V.A., Tipi Documento o Codici Pagamento, riconducibili ad un unico valore di Aliquota I.V.A. / Natura, Tipo Documento o Modalità di Pagamento, sarà necessario selezionare il valore corretto in fase di importazione.

### **6.4.2 IMPORTAZIONE FATTURE ELETTRONICHE (ACQUISTI)**

Questa procedura consente di importare le Fatture Elettroniche di Acquisto in formato XML sia non firmate (estensione XML), sia firmate (estensione P7M).

La procedura elabora i file delle Fatture Elettroniche presenti nella cartella di importazione (indicata in Configurazione Fatturazione Elettronica) e nelle eventuali sottocartelle.

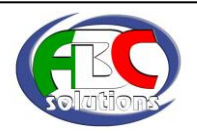

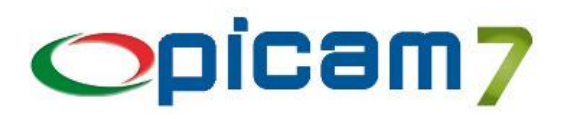

Alla conferma dell'importazione, il file XML viene spostato nella cartella di archiviazione (indicata in Configurazione Fatturazione Elettronica), all'interno della sottocartella:

anno\ACQUISTI\F-xx-yyyyyyy-zzzzzzzz , dove xx è il Registro, yyyyyyy è il Numero Fattura e zzzzzzzz è la Data Fattura (nel formato giorno mese anno).

Se il file XML contiene all'interno degli allegati (ad esempio il PDF della fattura), vengono automaticamente estratti e copiati nella cartella di archiviazione della fattura.

Se è attivo il modulo Archivia, questi file vengono copiati anche nella relativa cartella di archiviazione.

#### **Tipo Elaborazione**

- Fatture Elettroniche da importare: vengono elaborati tutti i file con estensione XML presenti nel percorso indicato, eventualmente presenti anche in sottocartelle, non ancora importati;
- Tutte le Fatture Elettroniche: vengono elaborati tutti i file con estensione XML presenti nel percorso indicato, eventualmente presenti anche in sottocartelle, e tutti i dati relativi alle Fatture Elettroniche già importate;
- Fatture Elettroniche già importate: vengono elaborati i dati relativi alle Fatture Elettroniche già importate.

#### **Tipo Importazione**

- Importazione in Prima Nota: l'importazione avviene direttamente in contabilità tramite la procedura "Registrazione Prima Nota";
- Importazione in Fatture di Acquisto: l'importazione avviene nel menu Acquisti tramite la procedura "Registrazione Fatture di Acquisto" (con eventuale aggiornamento del magazzino e delle statistiche e successiva contabilizzazione).

#### **Data Registrazione / Data Protocollo / Nome Registro**

Dati che verranno passati alle procedure "Registrazione Prima Nota" o "Registrazione Fatture di Acquisto".

#### **Verifica obbligatoria per importazione Scadenze**

Selezionando l'opzione Sì, non viene consentita l'importazione di Fatture Elettroniche con i dati relativi a pagamento e scadenze non corretti (mancanza del collegamento tra il Codice Pagamento di Picam e la Modalità di Pagamento della Fattura Elettronica in "Configurazione Importazione Fatture Elettroniche").

#### **Ricerca Articolo XML anche in:**

- **Codice Articolo**: questo campo consente di effettuare la ricerca dell'articolo presente nel file XML anche nel campo Codice Articolo dell'Anagrafica Articoli.
- **Codice Articolo Fornitore Abituale**: questo campo consente di effettuare la ricerca dell'articolo presente nel file XML anche nel campo Codice Articolo Fornitore Abituale dell'Anagrafica Articoli (solamente se il Fornitore presente nel file XML è il Fornitore Abituale dell'Anagrafica Articoli).

In fase di creazione dei Righi di Dettaglio della fattura vengono generati Righi Articolo o Righi Liberi in base ai collegamenti che sono stati effettuati in fase di importazione della Fattura Elettronica. In particolare, l'articolo della Fattura Elettronica viene ricercato nel seguente ordine:

- Codice Articolo del Fornitore (in Anagrafica Articoli, nella pagina Articoli Fornitori vengono gestiti i collegamenti tra il Codice Articolo del Fornitore e il Codice Articolo di Picam, che verranno utilizzati in fase di importazione delle Fatture Elettroniche);
	- Codice a Barre dell'articolo;
- Codice Articolo Fornitore Abituale;
- Codice Articolo.

#### **Gruppo Merceologico per Righi Liberi**

In caso di *Importazione in Fatture di Acquisto* è possibile indicare il Gruppo Merceologico di Acquisto che si vuole automaticamente assegnare agli eventuali righi liberi importati.

#### **Percorso File XML Fatture Elettroniche da Importare**

Percorso contenente i file XML delle Fatture Elettroniche da importare; vengono elaborati tutti i file con estensione XML, eventualmente presenti anche in sottocartelle.

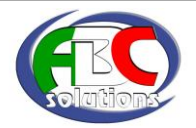

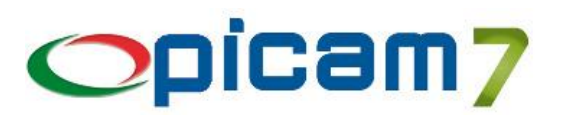

### *Elenco Fatture Elettroniche da importare*

Vengono visualizzati i dati relativi alle Fatture Elettroniche che devono essere importate (tutti i file con estensione XML presenti nel percorso indicato, eventualmente presenti anche in sottocartelle, non ancora importati). L'elenco contiene i seguenti dati:

- Tipo Documento: Descrizione del Tipo Documento della Fattura Elettronica, indicato in "Configurazione Importazione Fatture Elettroniche".
- N° Fattura, Data Fattura: dati della Fattura Elettronica.
- Stato Fattura: Da importare / Già importata.
- Tipo Documento importato: Fattura / Nota Accredito / Nota Addebito; aggiornato solo quando la Fattura Elettronica è stata correttamente importata.
- Registro / N° Protocollo / Data Protocollo: aggiornati solo quando la Fattura Elettronica è stata importata.
- Stato Fornitore: indica lo stato del Fornitore della Fattura Elettronica relativamente a quanto contenuto nell'archivio dei Fornitori Comuni. Il collegamento tra Fornitore della Fattura Elettronica e i Fornitori Comuni avviene tramite la Partita I.V.A. o il Codice Fiscale.

I dati che vengono analizzati sono: Ragione Sociale, Indirizzo, C.A.P., Città, Provincia, Nazione, N° Telefono, N° Fax, Indirizzo email, IBAN (l'IBAN del Fornitore viene confrontato con quello presente nella sezione delle scadenze: FatturaElettronicaBody \ DatiPagamento \ DettaglioPagamento \ IBAN).

Il campo Stato Fornitore può assumere i seguenti valori:

- o Uguali: è stato trovato un Fornitore Picam con stessa Partita I.V.A / Codice Fiscale del Fornitore della Fattura Elettronica e tutti i dati presenti nella Fattura Elettronica coincidono con quelli presenti nei Fornitori Comuni;
- o Diversi: è stato trovato un Fornitore Picam con stessa Partita I.V.A / Codice Fiscale del Fornitore della Fattura Elettronica ma i dati presenti nella Fattura Elettronica non coincidono con quelli presenti nei Fornitori Comuni;
- o Più Fornitori: sono stati trovati più Fornitori Picam con stessa Partita I.V.A / Codice Fiscale del Fornitore della Fattura Elettronica;
- o Nuovo: non è stato trovato un Fornitore Picam con stessa Partita I.V.A / Codice Fiscale del Fornitore della Fattura Elettronica.

Con il pulsante "Dati Fornitore" è possibile gestire il collegamento tra Fornitore della Fattura Elettronica e Fornitore di Picam.

- Codice Fornitore: Codice del Fornitore Picam collegato al Fornitore della Fattura Elettronica.
- Ragione Sociale, Partita I.V.A., Codice Fiscale, Nazione, Indirizzo, Località, Provincia: dati del Fornitore della Fattura Elettronica.
- Unità Monetaria, Imponibile, I.V.A., Totale Fattura: dati della Fattura Elettronica.
- Nome File: nome del file della Fattura Elettronica.
- Allegati: indica se sono presenti degli allegati all'interno del file delle Fattura Elettronica.
- Dati I.V.A. Corretti (solo per *Importazione in Prima Nota*): indica se i dati di riepilogo per Aliquota I.V.A. / Natura dell'operazione presenti nella Fattura Elettronica sono stati correttamente collegati ai Codici I.V.A. (il collegamento viene preimpostato con quanto indicato in "Configurazione Importazione Fatture Elettroniche" e può essere gestito manualmente tramite il pulsante "Dettagli I.V.A.").
- Dettagli Righi Corretti (solo per *Importazione in Fatture di Acquisto*): indica se i dettagli dei righi presenti nella Fattura Elettronica sono stati correttamente collegati ai Codici Articolo e ai Codici I.V.A. (il collegamento viene preimpostato con quanto indicato in "Configurazione Importazione Fatture Elettroniche" e può essere gestito manualmente tramite il pulsante "Dettagli Righi").
- Dati Pagamento Corretti: indica se i dettagli del pagamento e delle scadenze sono stati correttamente compilati, in particolare se il Codice Pagamento di Picam è stato collegato alla Modalità di Pagamento della Fattura Elettronica (il collegamento viene preimpostato con quanto indicato in "Configurazione Importazione Fatture Elettroniche" e può essere gestito manualmente tramite il pulsante "Dettagli Pagamenti").

E' possibile utilizzare le seguenti funzionalità:

- Visualizza Allegati: con questo pulsante è possibile visualizzare l'eventuale allegato (ad esempio PDF).
- XML: cliccando su questo pulsante è possibile visualizzare il file XML della Fattura Elettronica (verrà utilizzato il foglio di stile disponibile sul sito Fattura PA ed installato con l'aggiornamento di Picam).

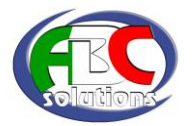

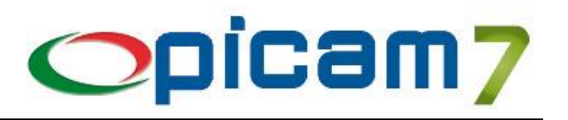

- Dati Fornitore: cliccando su questo pulsante è possibile visualizzare i dati del Fornitore presente a Picam e quelli indicati nella Fattura Elettronica.
	- Se Stato Fornitore = Diversi, sono disponibili le seguenti funzionalità:
		- o Freccia: presente a fianco dei dati che presentano delle differenze, consente di copiare il valore trovato nella Fattura Elettronica nel relativo campo dei Fornitori Comuni. Occorre comunque utilizzare il pulsante "Aggiorna Fornitore" per confermare l'aggiornamento dell'archivio dei Fornitori Comuni;
		- Freccia Copia Tutto: consente di copiare tutti i valori trovati nella Fattura Elettronica nei relativi campi dei Fornitori Comuni. Occorre comunque utilizzare il pulsante "Aggiorna Fornitore" per confermare l'aggiornamento dell'archivio dei Fornitori Comuni;
		- o Aggiorna Fornitore: conferma l'aggiornamento dell'archivio dei Fornitori Comuni con i dati presenti nella sezione "Fornitore Picam";
		- o Ignora Differenze: consente di effettuare l'importazione della Fattura Elettronica ignorando le differenze tra i valori trovati nella Fattura Elettronica e i relativi campi dei Fornitori Comuni. Il campo "Stato Fornitore" verrà impostato a "Uguali" per tutte le fatture dello stesso Fornitore.

Esci: per uscire dalla videata senza effettuare alcuna operazione.

- Se Stato Fornitore = Nuovo, sono disponibili le seguenti funzionalità:
	- o Crea Fornitore: viene eseguita la procedura "Fornitori Comuni" con tutti i dati anagrafici preimpostati con i valori presenti nella Fattura Elettronica;
	- o Esci: per uscire dalla videata senza effettuare alcuna operazione.

Se Stato Fornitore = Più Fornitori, viene visualizzato l'elenco dei Fornitori di Picam che hanno la stessa Partita I.V.A. / Codice Fiscale del Fornitore della Fattura Elettronica. Con INVIO o Doppio Click su un Fornitore dell'elenco verrà effettuato il collegamento tra il Fornitore della Fattura Elettronica ed il Fornitore Picam selezionato. Nell'archivio dei Fornitori Comuni viene aggiornato il campo "Fornitore Collegato per Fattura Elettronica" e per le successive importazioni verrà automaticamente collegato questo Fornitore.

- Dettagli Righi: in caso di *Importazione in Fatture di Acquisto,* vengono visualizzati i dettagli dei righi della Fattura Elettronica e i relativi collegamenti ai Codici Articolo e ai Codici I.V.A. di Picam. E' possibile inserire o modificare il Codice Articolo e / o il Codice I.V.A. in ogni riga dell'elenco.
- Dettagli I.V.A.: in caso di *Importazione in Prima Nota,* vengono visualizzati i dati di riepilogo presenti nella Fattura Elettronica, con i Codici I.V.A. indicati in "Configurazione Importazione Fatture Elettroniche" e collegati alle Aliquote I.V.A. e alle Nature delle operazioni presenti nella Fattura Elettronica. E' possibile inserire o modificare il Codice I.V.A. in ogni riga dell'elenco.
- Dettagli Pagamento: vengono visualizzati i dati relativi alle scadenze indicate nella Fattura Elettronica e il Codice Pagamento di Picam collegato alla Modalità di Pagamento della Fattura Elettronica.

E' consentito il collegamento con un solo Codice Pagamento di Picam, indipendentemente dalla presenza di più Modalità di Pagamento indicate nella Fattura Elettronica. E' possibile inserire o modificare il Codice Pagamento e, per ogni scadenza, il Tipo Effetto.

- F9, INVIO o Doppio Click: permette di selezionare / deselezionare la singola Fattura Elettronica da importare.
- Seleziona / Deseleziona Tutto: permette di selezionare / deselezionare tutte le Fatture Elettroniche per l'importazione.
- Importa Fatture: esegue l'importazione di tutte le Fatture Elettroniche selezionate, eseguendo le procedure "Registrazione Prima Nota" oppure "Registrazione Fatture di Acquisto" per ogni Fattura.
- Cancella File: consente di cancellare il file XML della Fattura Elettronica presente nella cartella di importazione.

### *Elenco Fatture Elettroniche già importate*

Vengono visualizzati i dati relativi alle Fatture Elettroniche importate. E' possibile utilizzare le seguenti funzionalità:

- XML: cliccando su questo pulsante è possibile visualizzare il file XML della Fattura Elettronica (verrà utilizzato il foglio di stile disponibile sul sito Fattura PA ed installato con l'aggiornamento di Picam).
- Dati Fornitore: cliccando su questo pulsante è possibile visualizzare il dati del Fornitore presente a Picam e quelli indicati nella Fattura Elettronica.
- Dettagli Righi: in caso di *Importazione in Fatture di Acquisto,* vengono visualizzati i dettagli dei righi della Fattura Elettronica e i relativi collegamenti ai Codici Articolo e ai Codici I.V.A. di Picam.
- Dettagli I.V.A.: in caso di *Importazione in Prima Nota,* vengono visualizzati i dati di riepilogo presenti nella Fattura Elettronica, con i Codici I.V.A. indicati in "Configurazione Importazione Fatture Elettroniche" e collegati alle Aliquote I.V.A. e alle Nature delle operazioni presenti nella Fattura Elettronica.

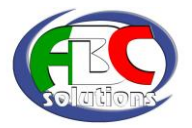

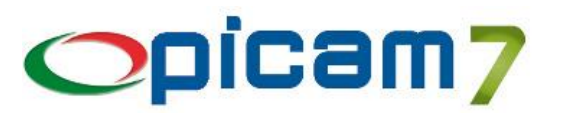

- Dettagli Pagamento: vengono visualizzati i dati relativi alle scadenze indicate nella Fattura Elettronica e il Codice Pagamento di Picam collegato alla Modalità di Pagamento della Fattura Elettronica.
- Annulla Dati Importazione: (solo per l'utente supervisor) questo pulsante cancella i dati di importazione della Fattura Elettronica selezionata, consentendo una nuova importazione.

### *Elenco di tutte le Fatture Elettroniche*

Vengono visualizzati i dati relativi alle Fatture Elettroniche già importate e a quelle ancora da importare (tutti i file con estensione XML presenti nel percorso indicato, eventualmente presenti anche in sottocartelle, non ancora importati). Le funzionalità sono analoghe a quelle analizzate nei punti precedenti.

### **IMPORTAZIONE DELLE FATTURE**

Nella pagina dell'Elenco delle Fatture, cliccando su Importa Fatture viene effettuata l'importazione di tutte le Fatture Elettroniche selezionate, eseguendo le procedure "Registrazione Prima Nota" oppure "Registrazione Fatture di Acquisto" per ogni Fattura.

Prima di effettuare l'importazione, in caso di mancati collegamenti del Fornitore, dei dati I.V.A., degli Articoli o dei Pagamenti, viene visualizzata la relativa videata di collegamento.

Quando termina la procedura di importazione, per ogni fattura viene aggiornato un archivio in cui vengono memorizzati i dati di importazione relativi al file e alla fattura che è stata generata.

#### *Importazione in Prima Nota*

- Causale Contabile: viene impostata la Causale Contabile indicata in "Configurazione Importazione Fatture Elettroniche" e collegata al Tipo Documento presente nella Fattura Elettronica.
- Data Registrazione: viene impostata quella selezionata nella videata iniziale della procedura.
- Nome Registro: viene impostato quello selezionato nella videata iniziale della procedura.
- Data Protocollo: viene impostata quella selezionata nella videata iniziale della procedura.
- Data / N° / Totale Documento: vengono impostati i dati presenti nella Fattura Elettronica.
- Fornitore: viene impostato il Fornitore di Picam che è stato collegato a quello indicato nella Fattura Elettronica.
- Dettagli I.V.A.: vengono impostati i dati di riepilogo presenti nella Fattura Elettronica, con i Codici I.V.A. indicati in "Configurazione Importazione Fatture Elettroniche" e collegati alle Aliquote I.V.A. e alle Nature delle operazioni presenti nella Fattura Elettronica.
- Codice Pagamento: se in "Configurazione Importazione Fatture Elettroniche" è stata collegata la Modalità di Pagamento della Fattura Elettronica con un Codice Pagamento, allora viene utilizzato quest'ultimo, altrimenti viene utilizzato il Codice Pagamento del Fornitore.
- Scadenze: se nella Fattura Elettronica sono presenti, vengono utilizzati tali dati, altrimenti vengono generate in base al Codice Pagamento.
- Lo sconto a valore (FatturaElettronicaBody \ DatiGenerali \ DatiGeneraliDocumento \ ScontoMaggiorazione \ Importo) viene considerato come un Abbuono.
- Lo sconto a percentuale (FatturaElettronicaBody \ DatiGenerali \ DatiGeneraliDocumento ScontoMaggiorazione \ Percentuale) viene calcolato sul Totale Documento e considerato come un Abbuono.

#### *Importazione in Fatture di Acquisto*

- Tipo Documento: viene impostato il Tipo Documento di Picam indicato in "Configurazione Importazione Fatture Elettroniche" e collegato al Tipo Documento presente nella Fattura Elettronica.
- Data Registrazione: viene impostata quella selezionata nella videata iniziale della procedura.
- Nome Registro: viene impostato quello selezionato nella videata iniziale della procedura.
- Data Protocollo: viene impostata quella selezionata nella videata iniziale della procedura.
- Data / N° Documento del Fornitore: vengono impostati i dati presenti nella Fattura Elettronica.
- Fornitore: viene impostato il Fornitore di Picam che è stato collegato a quello indicato nella Fattura Elettronica.
- Codice Pagamento: se in "Configurazione Importazione Fatture Elettroniche" è stata collegata la Modalità di Pagamento della Fattura Elettronica con un Codice Pagamento, allora viene utilizzato quest'ultimo, altrimenti viene utilizzato il Codice Pagamento del Fornitore.

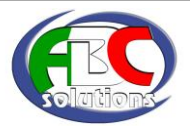

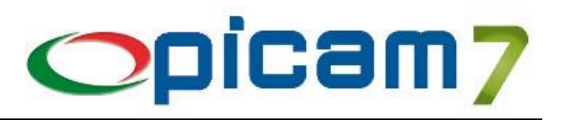

- Scadenze: se nella Fattura Elettronica sono presenti, vengono utilizzati tali dati, altrimenti vengono generate in base al Codice Pagamento.
- Righi di Dettaglio: vengono creati Righi Articolo o Righi Liberi in base ai collegamenti che sono stati effettuati in fase di importazione della Fattura Elettronica. In particolare, l'articolo della Fattura Elettronica viene ricercato nel seguente ordine:
	- o Codice Articolo del Fornitore (in **Anagrafica Articoli**, nella pagina Articoli Fornitori vengono gestiti i collegamenti tra il Codice Articolo del Fornitore e il Codice Articolo di Picam, che verranno utilizzati in fase di importazione delle Fatture Elettroniche);
	- o Codice a Barre dell'articolo.

Se viene trovato un collegamento tra il Codice Articolo del Fornitore (presente nella Fattura Elettronica) ed uno dei dati di Picam sopra indicati, verrà proposto il relativo Articolo altrimenti sarà possibile collegare un Codice Articolo Picam, creare un nuovo Articolo Picam oppure creare un Rigo Libero (non inserendo alcun Codice Articolo Picam).

Ogni volta che si collega un Codice Articolo del Fornitore (presente nella Fattura Elettronica) con un Codice Articolo Picam, tale collegamento viene memorizzato nell'archivio dei Codici Articolo del Fornitore.

Nei Righi di Dettaglio viene impostato il Codice I.V.A. indicato in "Configurazione Importazione Fatture Elettroniche" e collegato all'Aliquota I.V.A. o alla Natura dell'operazione presente nella Fattura Elettronica.

Per i Righi Liberi, se non è stato selezionato un Gruppo Merceologico nella pagina iniziale, si dovrà selezionare in fase di creazione della Fattura.

In caso di Fattura Elettronica con Articoli con Sconto / Maggiorazione a Valore, il prezzo del Rigo Articolo viene impostato con il valore scontato.

Vengono creati righi descrittivi se nel file XML della fattura elettronica sono presenti righi di dettaglio con quantità e prezzo a valore zero, righi di dettaglio di articoli con descrizioni superiori a 60 caratteri o comunque diverse dalle descrizioni presenti in Anagrafica Articoli.

- Lo sconto a valore (FatturaElettronicaBody \ DatiGenerali \ DatiGeneraliDocumento \ ScontoMaggiorazione \ Importo) viene considerato come un Abbuono.
- Lo sconto a percentuale (FatturaElettronicaBody \ DatiGenerali \ DatiGeneraliDocumento \ ScontoMaggiorazione \ Percentuale) viene calcolato sul Totale Documento e considerato come un Abbuono.

### **6.4.3 IMPORTAZIONE FATTURE ELETTRONICHE (VENDITE)**

Si può verificare l'esigenza di importare negli archivi di Picam7 una fattura di vendita in formato XML generata da altri sistemi (es. Distributori di Carburanti self service). La procedura importa i file XML delle Fatture Elettroniche di vendita presenti nella cartella indicata (viene proposta la cartella ARC\COM\IMPORT-XML-VENDITE).

Nei parametri della procedura è possibile specificare se debbano essere importate solo fatture di vendita con la stessa Partita I.V.A. dell'azienda sulla quale si sta lavorando.

È possibile selezionare se l'importazione delle fatture debba essere eseguita solamente in Prima Nota contabile oppure come fattura nel menu Vendite (in questo caso verranno generati anche i movimenti di magazzino degli articoli, le statistiche, …).

Alla conferma dell'importazione, viene verificata l'esistenza del Registro I.V.A. e controllata la numerazione della fattura, poi il file XML viene spostato nella cartella di archiviazione (indicata in Configurazione Fatturazione Elettronica), all'interno della sottocartella: anno\VENDITE\F-xx-yyyyyyy-zzzzzzzz , dove xx è il Registro, yyyyyyy è il Numero Fattura e zzzzzzzz è la Data Fattura (nel formato giorno mese anno).

Se il file XML contiene all'interno degli allegati (ad esempio il PDF della fattura), vengono automaticamente estratti e copiati nella cartella di archiviazione della fattura.

Se è attivo il modulo Archivia, questi file vengono copiati anche nella relativa cartella di archiviazione.

In caso di importazione nel menu Vendite, vengono creati righi descrittivi se nel file XML della fattura elettronica sono presenti righi di dettaglio con quantità e prezzo a valore zero, righi di dettaglio di articoli con descrizioni superiori a 60 caratteri o comunque diverse dalle descrizioni presenti in Anagrafica Articoli.

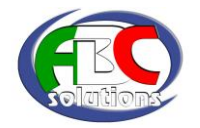

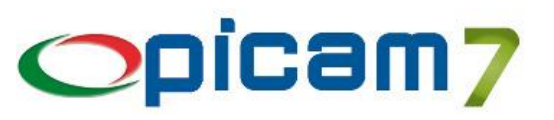

## **6.5 ASSOINVOICE**

Con Picam viene distribuito anche il programma AssoInvoice.

AssoInvoice è il tool gratuito, ideato e prodotto da AssoSoftware, per la visualizzazione semplice ed efficace delle Fatture Elettroniche XML inviate alla Pubblica Amministrazione e alle Aziende private.

AssoInvoice è corredato di un foglio di stile, costantemente aggiornato, che traduce il linguaggio XML in una forma leggibile dall'utente secondo i modelli di fattura tradizionali.

AssoInvoice traduce il formato XML, mostrando in modo chiaro e comprensibile i contenuti delle fatture; consente, inoltre di verificare, stampare, ricercare le Fatture XML create secondo lo standard SDI, scaricare gli allegati contenuti all'interno e verificare la firma digitale apposta.

AssoInvoice richiede la presenza sul sistema della Java Virtual Machine (JVM) Versione 8 (consigliato update 161). Il Setup in ambiente Windows installa automaticamente la JVM 1.8 se non presente sul sistema.

## **6.6 ALTRE PROCEDURE**

### **Variazione / Cancellazione Fatture di Acquisto**

In caso di cancellazione della fattura vengono cancellati i dati di importazione della Fattura Elettronica.

#### **Variazione Prima Nota**

In caso di cancellazione della fattura (se non era stata inserita dal menu Acquisti oppure non viene ripristinata in modo automatico) vengono cancellati i dati di importazione della Fattura Elettronica. In caso di modifica dei dati di protocollo vengono aggiornati i dati di importazione della Fattura Elettronica.

### **Riprotocollazione Fatture di Acquisto**

In caso di modifica dei dati di protocollo vengono aggiornati i dati di importazione della Fattura Elettronica.

### **Integrazione con Modulo Archivia**

In fase di importazione di fatture di acquisto, il file XML e gli allegati contenuti (ad esempio il PDF della fattura), vengono copiati anche nelle relative cartelle di archiviazione.

Nella procedura Fatturazione Elettronica, il file XML della fattura di vendita viene copiato nella relativa cartella di archiviazione.

Nelle procedure che prevedono la visualizzazione dei documenti archiviati, quando si apre un file XML di una Fattura Elettronica, il file viene visualizzato applicando il foglio di stile indicato in Configurazione Fatturazione Elettronica.

### **Configurazione PEC**

Con la procedura "Gestione delle connessioni per l'invio mail" è possibile configurare la PEC per l'invio automatico delle fatture elettroniche.

Per la connessione sono necessari i seguenti dati:

- il nome del Server SMTP;
- la porta di connessione (di default è 25);
- l'indirizzo e-mail del mittente: se non specificato verrà usato l'Account (molti provider mail usano come Account l'indirizzo *e-mail* del mittente), se l'Account

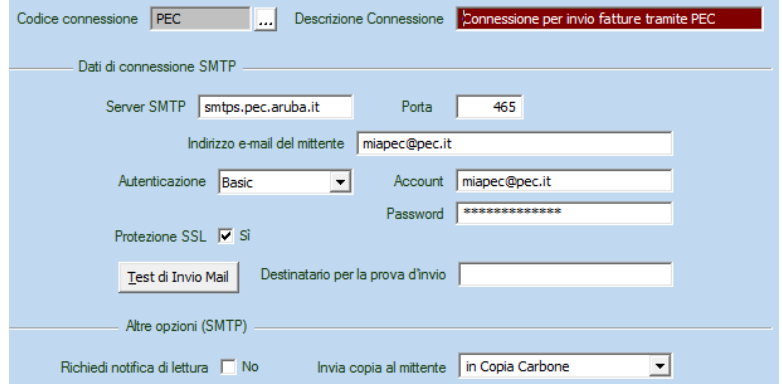

non è un indirizzo e-mail (non è presente il carattere @) viene usato il mittente dell'utente di Picam);

- la modalità di autenticazione: *Anonimo* (nessuna autenticazione), *BASIC* (occorre specificare un *account* e una *password*), *NTLM* (viene usato il contesto di sicurezza del processo per autenticarsi al server *SMTP*);
- Account e Password delle credenziali di accesso per l'autenticazione *BASIC*;
- l'indicazione se si vuole utilizzare il protocollo crittografico SSL (*Secure Sockets Layer*).

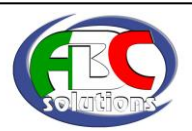

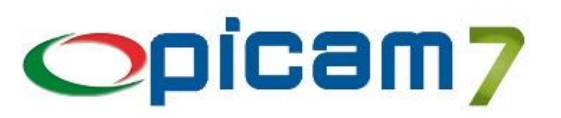

## **6.7 DOWNLOAD DEGLI ALLEGATI**

La procedura di download degli allegati consente di connettersi alla posta elettronica e scaricare i file allegati alle mail. In relazione alla fattura elettronica, questa procedura può essere configurata per scaricare le fatture elettroniche e le notifiche dalla PEC del cliente. Inoltre è possibile pianificare tale operazione in modo che venga eseguita in automatico periodicamente.

La prima operazione da fare è configurare il o gli account di posta elettronica.

### **6.7.1 GESTIONE DELLE CONNESSIONI PER L'INVIO MAIL**

Questa procedura è stata ampliata per consentire la connessione al server di posta al fine di scaricare gli allegati delle mail ricevute.

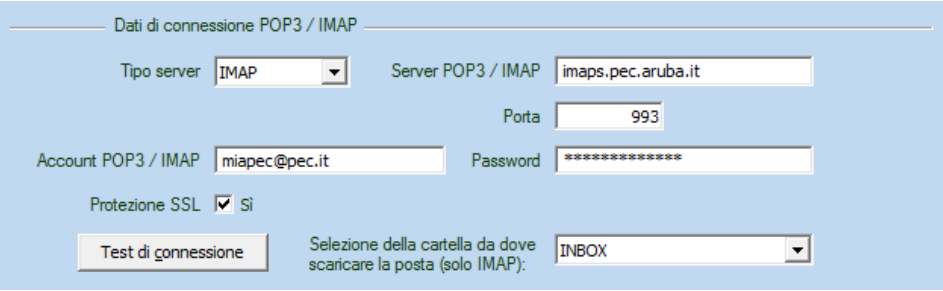

I campi da impostare sono:

- **Tipo server:** *POP3* o *IMAP*.
- **Server POP3/IMAP:** nome del server.
- **Porta:** porta di connessione.
- **Account POP3/IMAP:** il nome dell'account per connettersi al server.
- **Password:** password dell'account di cui sopra.
- **Protezione SSL:** usare la protezione *SSL* sì o no.
- **Seleziona della cartella IMAP:** con connessione *IMAP* è possibile selezionare la cartella del server di posta dove recuperare le fatture elettroniche. Occorre premere il pulsante *Test di connessione* prima di selezionare la cartella. Se non è selezionata alcuna cartella viene usata quella di default (da verificare con l'erogatore del servizio *PEC*).

#### **Test di connessione**

Questo pulsante consente di effettuare un test della connessione *POP3/IMAP* utile per verificare che i dati siano corretti. In caso di connessione IMAP il test consente di leggere le cartelle presenti in modo da poter selezionare quella idonea per il download della posta.

### **Selezione della cartella da dove scaricare la posta (solo IMAP)**

Alcuni gestori di PEC (come *legalmail*) hanno deciso di ricevere le fatture elettroniche in cartelle apposite. Questo campo consente di selezionare la cartella da dove recuperare la posta elettronica e gli eventuali allegati. Si ricorda che questa possibilità è disponibile solo in caso di connessione IMAP. Il pulsante di test consente di leggere le cartelle presenti in modo da poter selezionare in questo campo quella idonea per il download della posta.

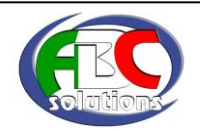

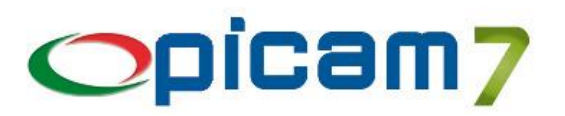

### **6.7.2 DOWNLOAD AUTOMATICO DEGLI ALLEGATI PRESENTI NELLA MAIL**

L'interfaccia del programma di download degli allegati è strutturato per i seguenti scopi:

- eseguire il download immediato degli allegati,
- configurare l'operazione pianificata per il download automatico degli allegati.

Il programma consente di scaricare tutti gli allegati di posta, ma può essere più convenientemente configurato per scaricare da PEC solo le fatture elettroniche e le relative notifiche.

### **Elenco delle ditte**

In questo elenco sono riportate tutte le ditte installate a **Picam**. Qui occorre selezionare le ditte per cui occorre scaricare gli allegati. Solo le ditte correttamente installate e configurate possono essere selezionate per effettuare il download. La configurazione deve prevedere il codice di connessione (*Gestione delle connessioni per l'Invio Mail*) con le credenziali per collegarsi al server di posta via *POP3* o *IMAP*. L'elenco delle ditte mostra:

- **Codice Ditta:** indica il codice della ditta.
- **Ragione sociale 1 e 2**: sono le due ragioni sociali della ditta.
- **Data e ora dell'ultimo download:** data e ora dell'ultimo download effettuato.
- **Account mail:** account per connettersi al server di posta.
- **POP3 / IMAP:** nome del server POP3 / IMAP.
- **Codice connessione:** codice della connessione (si veda la procedura *Gestione delle connessioni per l'Invio Mail*).
- **Cartella per il download:** è la cartella per il download delle fatture elettroniche; è configurata nel programma di Configurazione Fatturazione Elettronica.
- **Note:** alcuni messaggi esplicativi in caso di anomalie.

Se si clicca sulla colonna *Data e ora dell'ultimo download* è possibile modificare il valore.

#### **Scarica solo gli allegati di tipo .xml e .p7m**

Questa opzione indica se scaricare solo gli allegati con estensione *xml* o *p7m*; deselezionata indica di scaricare tutti gli allegati.

#### **Seleziona tutto / Deseleziona tutto**

Questi due pulsanti consentono di selezionare o deselezionare tutte le ditte per il download. E' possibile selezionare solo le ditte correttamente configurate. La configurazione deve prevedere il codice di connessione (*Gestione delle connessioni per l'Invio Mail*) con le credenziali per collegarsi al server di posta via *POP3* o *IMAP*.

#### **Scarica di tutto**

Questa opzione serve per ottenere il download degli allegati di tutte le ditte presenti (e correttamente configurate). C'è differenza nell'usare questa opzione e nel selezionare tutte le ditte dall'elenco, poiché in quest'ultimo caso non si tiene conto delle ditte che potrebbero essere installate in futuro. Questa opzione è quindi fondamentale con l'uso pianificato della procedura, poiché il download viene eseguito da tutte le ditte installate nel momento in cui la procedura è richiamata.

#### **Scarica ora !**

Con questo pulsante si avvia il download degli allegati. Il sistema scarica gli allegati con data successiva a quella dell'ultimo download effettuato (se c'è), altrimenti scarica tutti gli allegati e imposta la data e l'ora attuale.

#### **Operazioni pianificate**

E' possibile pianificare il download degli allegati appoggiandosi alle *Operazioni Pianificate di Windows*. L'utente deve effettuare la selezione delle ditte dall'elenco ed indicare le opportune opzioni. E' indispensabile specificare il nome dell'operazione pianificata, quindi si preme il pulsante **Aggiungi alle operazioni pianificate**. A questo punto viene creato il *task*: all'utente rimane da completare le informazioni mancanti riguardanti l'account di avvio e la pianificazione temporale. La pianificazione del download della posta si basa sul programma **popmailx.exe** eseguito con le apposite opzioni. Questo programma si trova nella cartella *prg2000* dell'installazione di Picam.

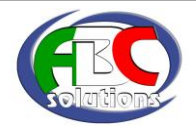

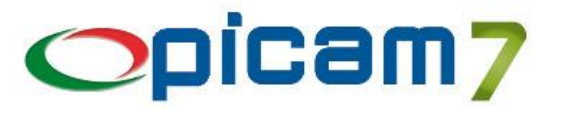

#### **Parametri (popmailx.exe)**

Questa casella di testo mostra la riga di comando utilizzata dal programma **popmailx.exe** in base alle selezioni effettuate nella videata.

#### **Programma popmailx.exe**

Il programma **popmailx.exe** è usato in riga di comando e serve per pianificare il download degli allegati tramite le *Operazioni Pianificate di Windows*. Il programma risiede nella cartella *prg2000* di **Picam** ed esegue il download degli allegati in base alla configurazione degli *account* di posta e la configurazione della fatturazione elettronica.

Sintassi:

```
...\Prg2000> popmailx.exe /A /ALL /DIT:<dit1,dit2,...> /EXT:<ext1,ext2,...> /NOLOG
```
Opzioni:

### **/A**

**/ALL**

Esegue il download degli allegati per tutte le ditte installate.

**/DIT:***<dit1,dit2,...>*

Esegue il download degli allegati per le ditte indicate in elenco; le ditte vanno separate con il carattere *virgola*. Esempio:

**/DIT:***PRO,SMA,xxx*

**/EXT:***<ext1,ext2,...>*

Considera solo gli allegati con le estensioni in elenco. Esempio: **/EXT:***p7m,xml*

#### **/NOLOG**

Non viene aggiornato il file di *log* delle operazioni. Il file di *log* delle operazioni (con eventuali errori) risiede nella cartella *prg2000* e si chiama **popmail.log**.

#### Esempi:

…\Prg2000> **popmailx.exe /DIT:***pro* **/EXT:***p7m*

Esegue il download degli allegati con estensione *p7m* presenti nelle mail.

#### **File di Log**

Sia la procedura di Picam sia la procedura pianificata aggiornano il file di *log* **popmail.log** (nella cartella *prg2000*) con il risultato dell'operazione. Il file di *log* è sempre aggiornato accodando il risultato in fondo al file.

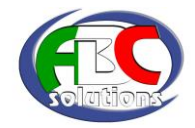